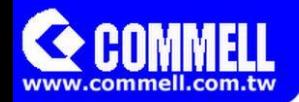

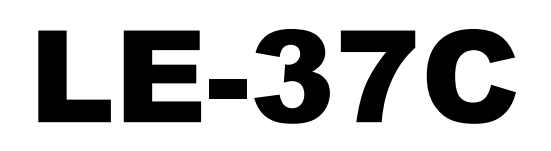

# 3.5 inch Motherboard

# **User's Manual**

Edition 1.91 2016/12/28

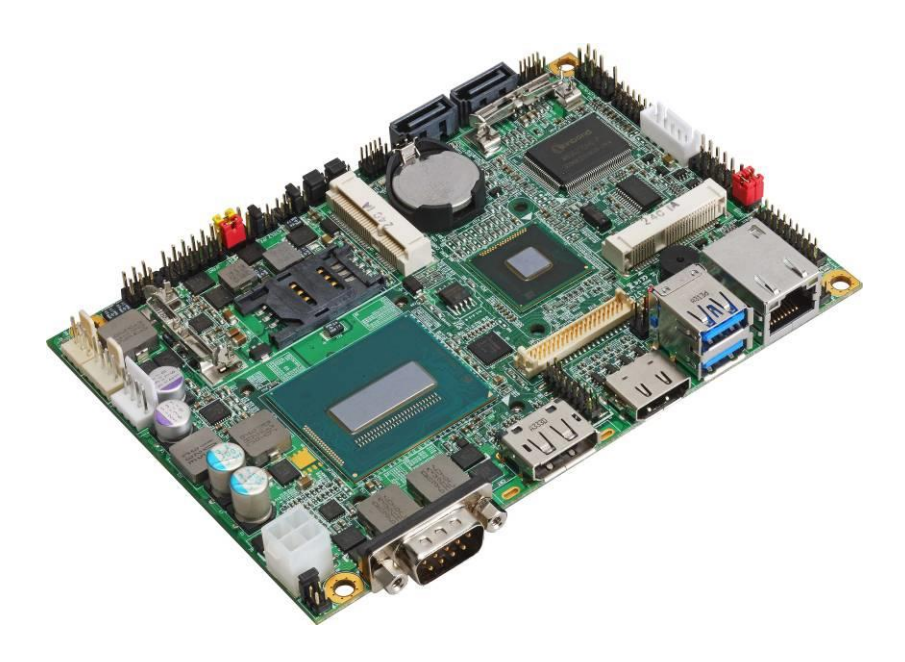

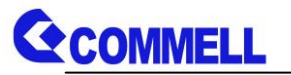

#### **Copyright**

Copyright 2014, all rights reserved. This document is copyrighted and all rights are reserved. The information in this document is subject to change without prior notice to make improvements to the products.

This document contains proprietary information and protected by copyright. No part of this document may be reproduced, copied, or translated in any form or any means without prior written permission of the manufacturer.

All trademarks and/or registered trademarks contains in this document are property of their respective owners.

#### **Disclaimer**

The company shall not be liable for any incidental or consequential damages resulting from the performance or use of this product.

The company does not issue a warranty of any kind, express or implied, including without limitation implied warranties of merchantability or fitness for a particular purpose.

The company has the right to revise the manual or include changes in the specifications of the product described within it at any time without notice and without obligation to notify any person of such revision or changes.

#### **Trademark**

All trademarks are the property of their respective holders.

Any questions please visit our website at **[http://www.commell.com.tw](http://www.commell.com.tw/)** 

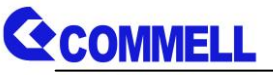

# **Packing List:**

Please check the package content before you starting using the board.

### **Hardware:**

LE-37C 3.5 inch Miniboard x 1 (include Cooler Fan)

### **Cable Kit:**

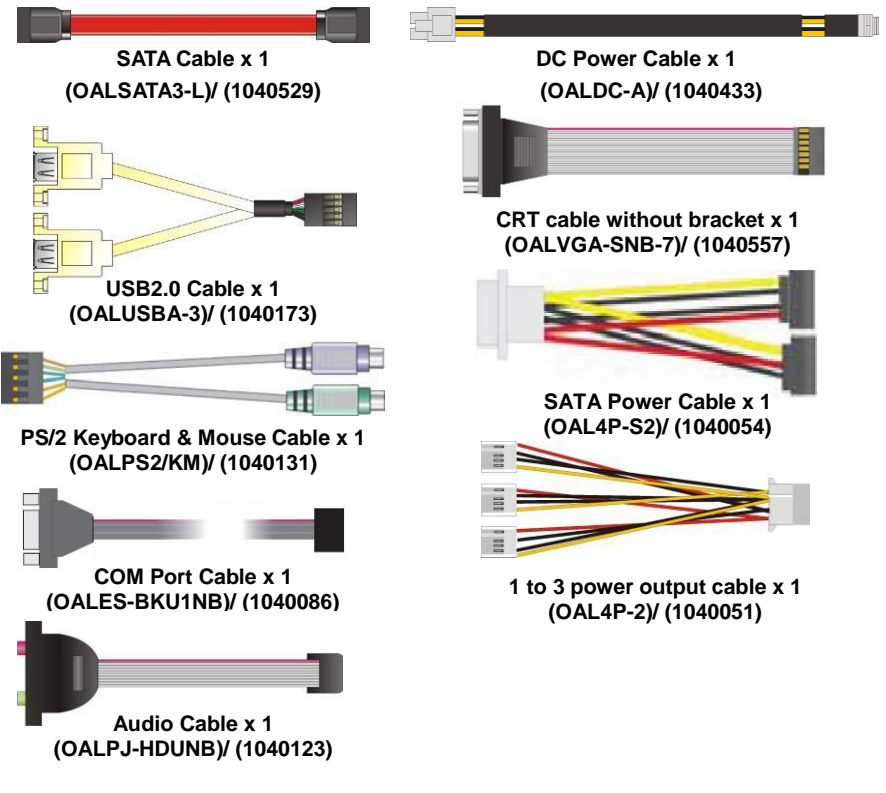

### **Printed Matters:**

**Driver CD (Including User's Manual) x 1**

### **Optional :**

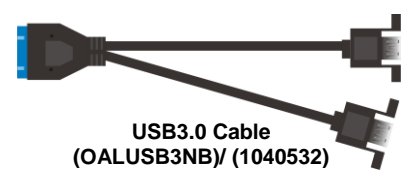

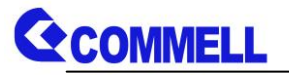

## **Index**

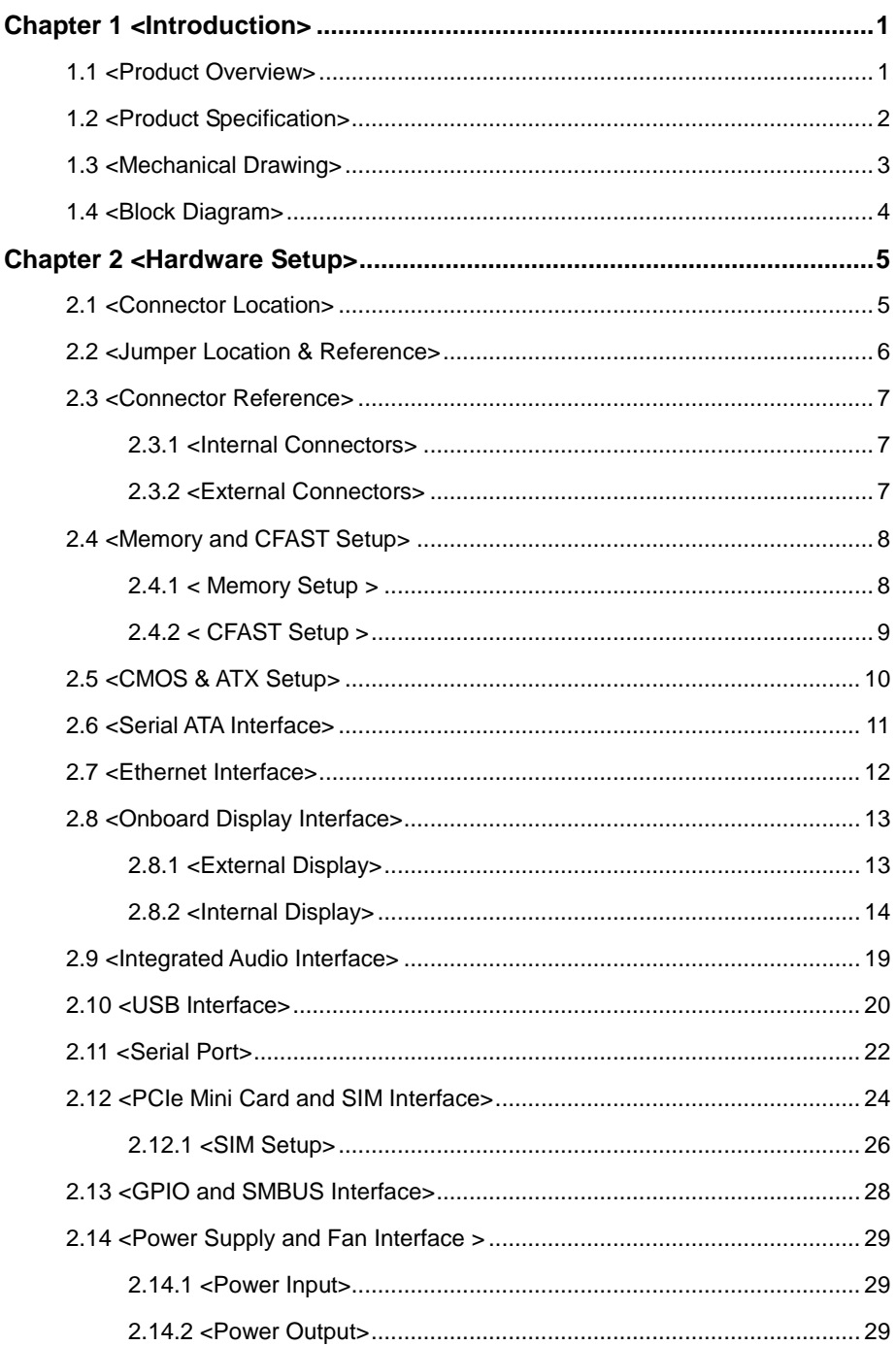

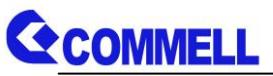

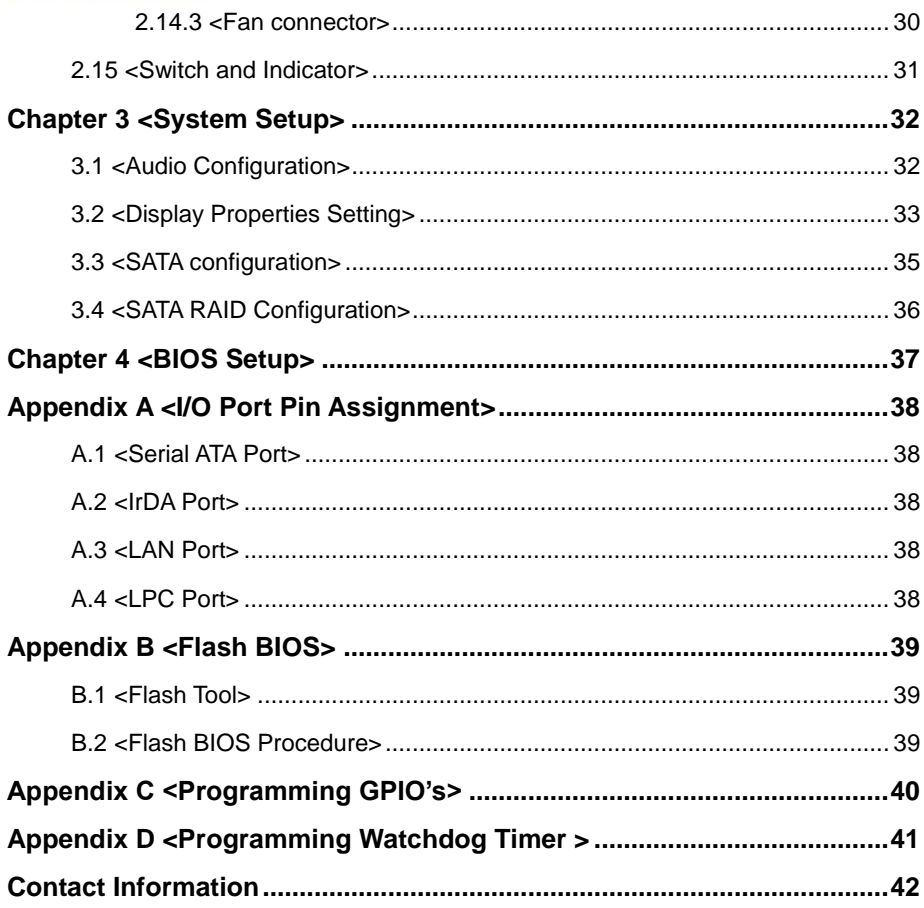

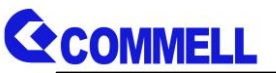

### <span id="page-5-1"></span><span id="page-5-0"></span>**Chapter 1 <Introduction> 1.1 <Product Overview>**

LE-37C the 4<sup>th</sup> Generation Intel of the 3.5 inch miniboard, supports 4<sup>th</sup> Generation Intel® Core™ i7, Core™ i5, Core™ i3, Celeron Mobile Processor and features Intel DH82QM87 chipset, integrated HD Graphics, DDR3L memory, REALTEK High Definition Audio, Serial ATA with AHCI and RAID function for a system and Intel Gigabit LAN.

#### **Intel Haswell Bridge Processor**

The 4<sup>th</sup> Generation Intel® Core™ processor family mobile is the next generation of 64-bit, multi-core mobile processor built on 22- nanometer process technology. Based on a new micro-architecture.

#### **New features for Intel DH82QM87 chipset**

The DH82QM87 chipset provides better CPU, graphics, media performance, flexibility and more enhanced security that is suitable for a variety of intelligent systems the ideal choice.

#### **All in One multimedia solution**

Based on Intel DH82QM87 chipset, the board provides high performance onboard graphics, CRT, 24-bit dual channel LVDS interface, DisplayPort, DVI and 2 channels High Definition Audio, to meet the very requirement of the multimedia application.

#### **Flexible Extension Interface**

The board provides two PCIe mini slot and one SIM slot.

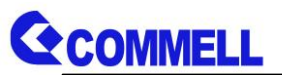

# <span id="page-6-0"></span>**1.2 <Product Specification>**

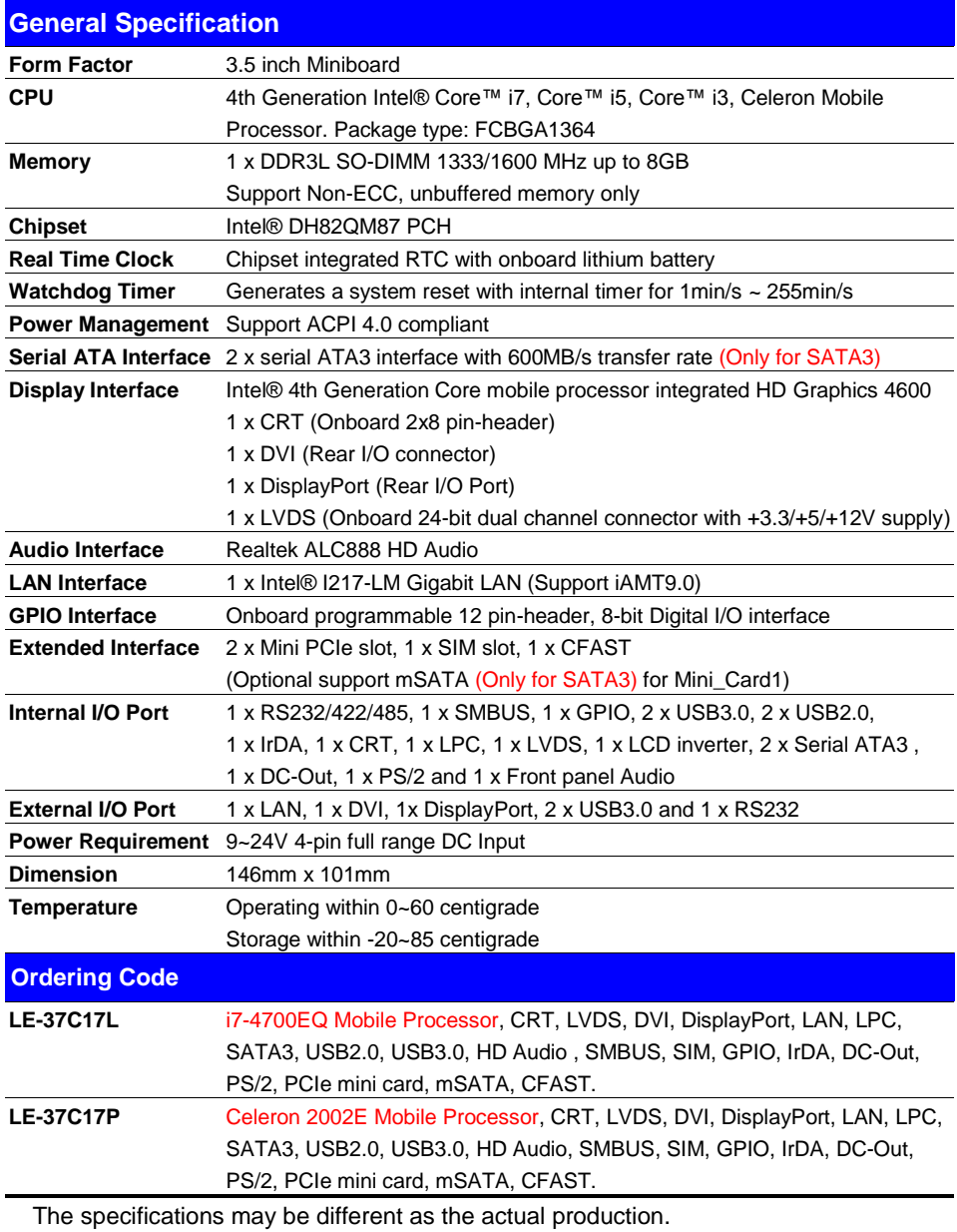

For further product information please visit the website at [http://www.commell.com.tw](http://www.commell.com.tw/).

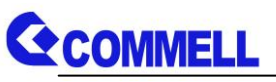

# <span id="page-7-0"></span>**1.3 <Mechanical Drawing>**

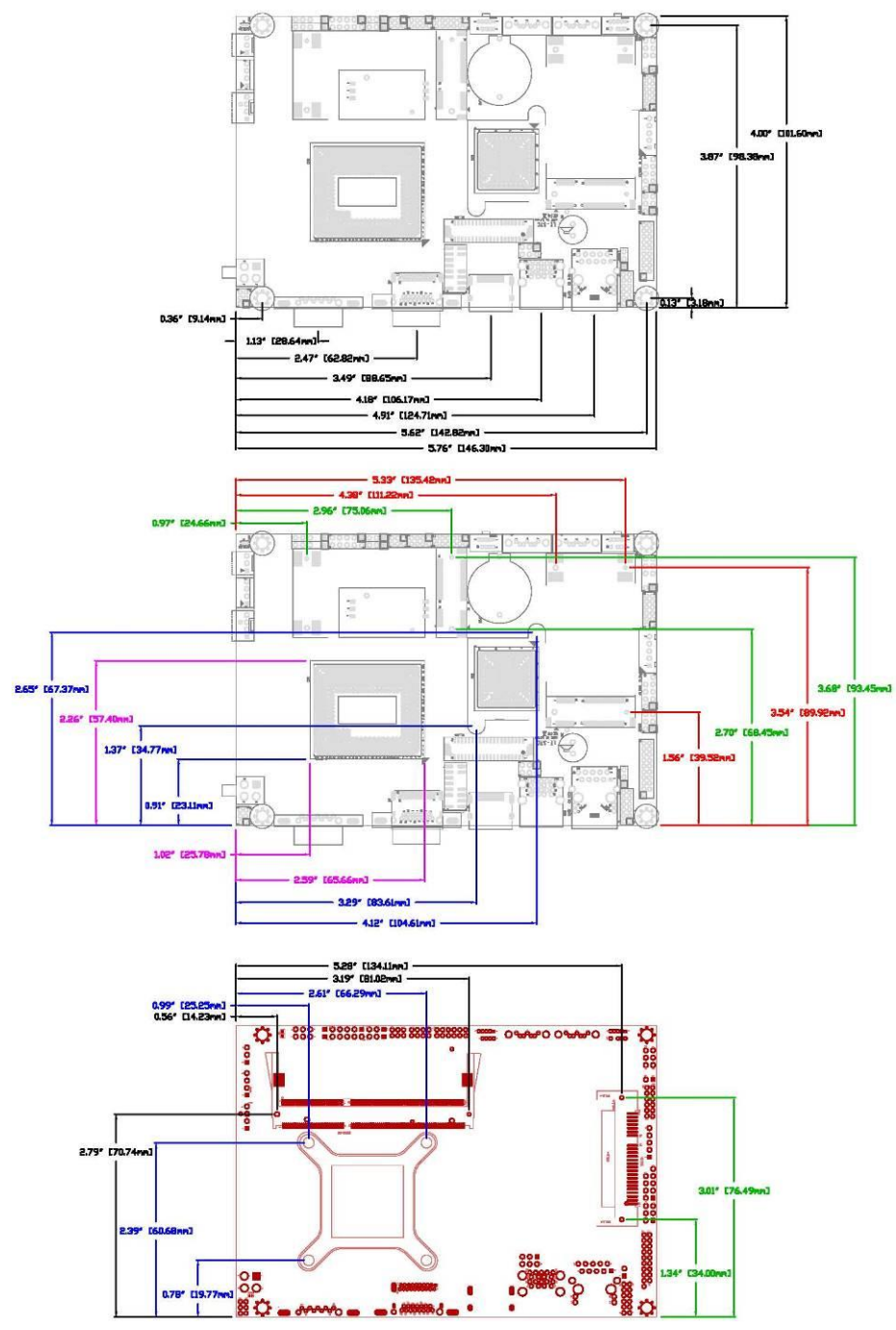

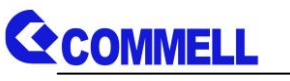

### <span id="page-8-0"></span>**1.4 <Block Diagram>**

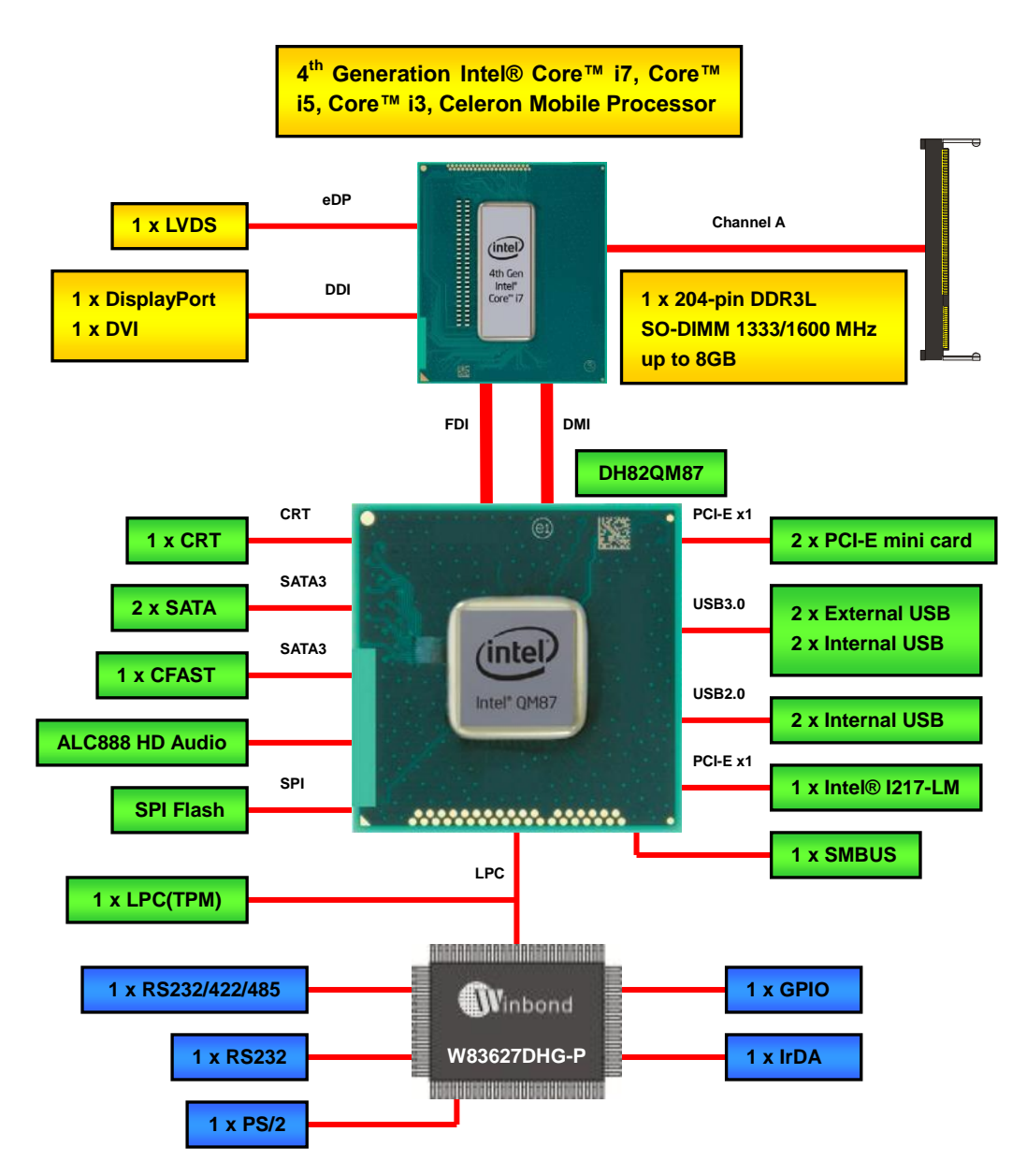

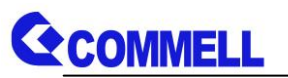

# <span id="page-9-0"></span>**Chapter 2 <Hardware Setup>**

## <span id="page-9-1"></span>**2.1 <Connector Location>**

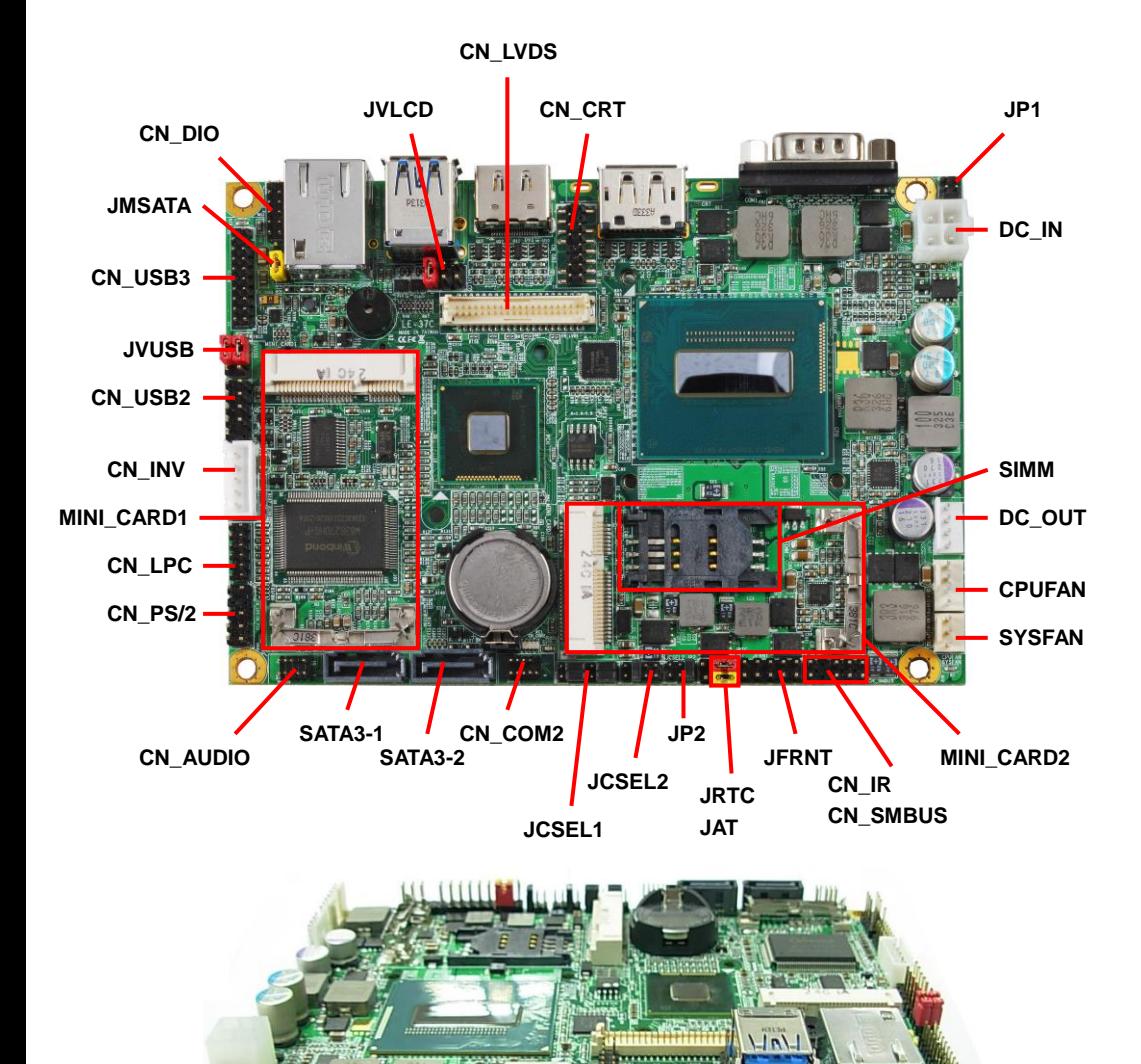

 **COM1 DisplayPort DVI USB RJ45**

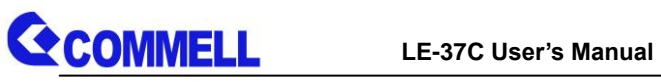

## <span id="page-10-0"></span>**2.2 <Jumper Location & Reference>**

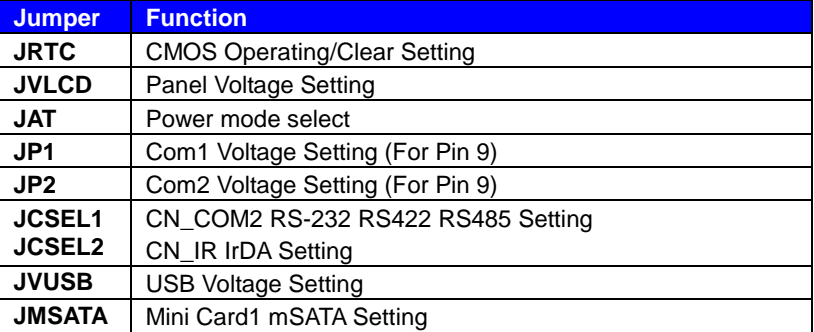

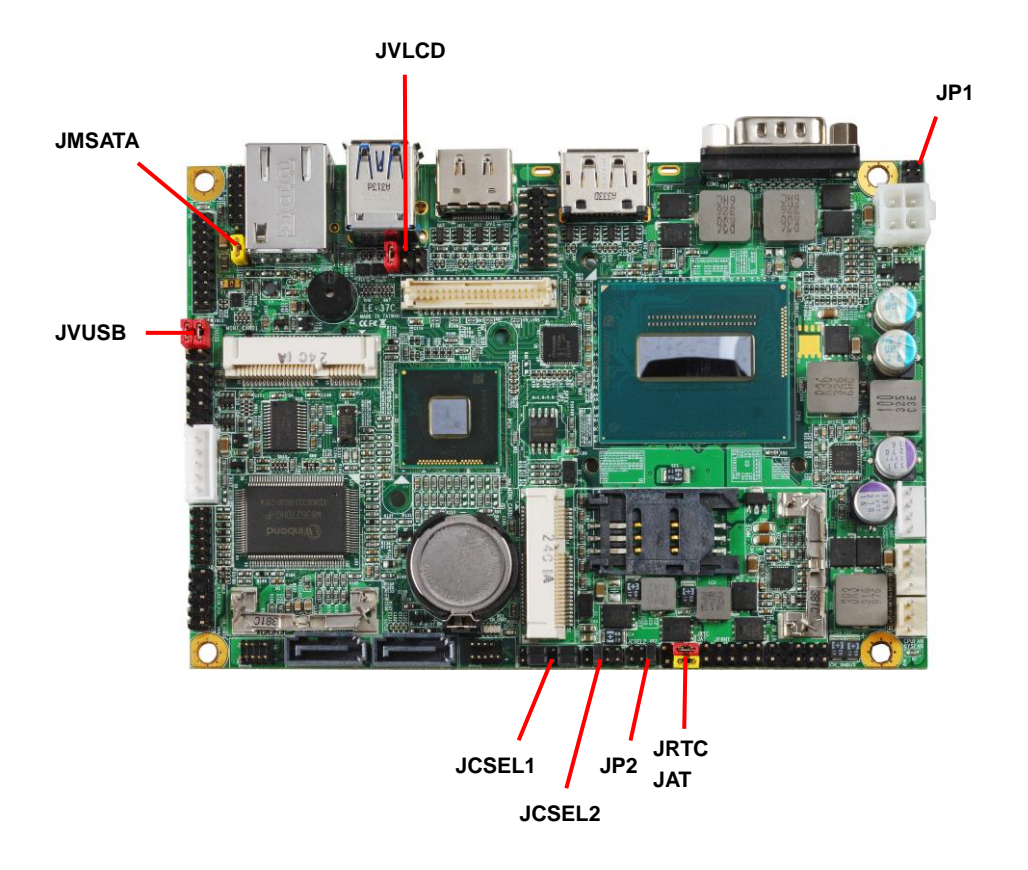

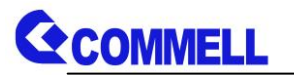

### <span id="page-11-0"></span>**2.3 <Connector Reference>**

#### <span id="page-11-1"></span>**2.3.1 <Internal Connectors>**

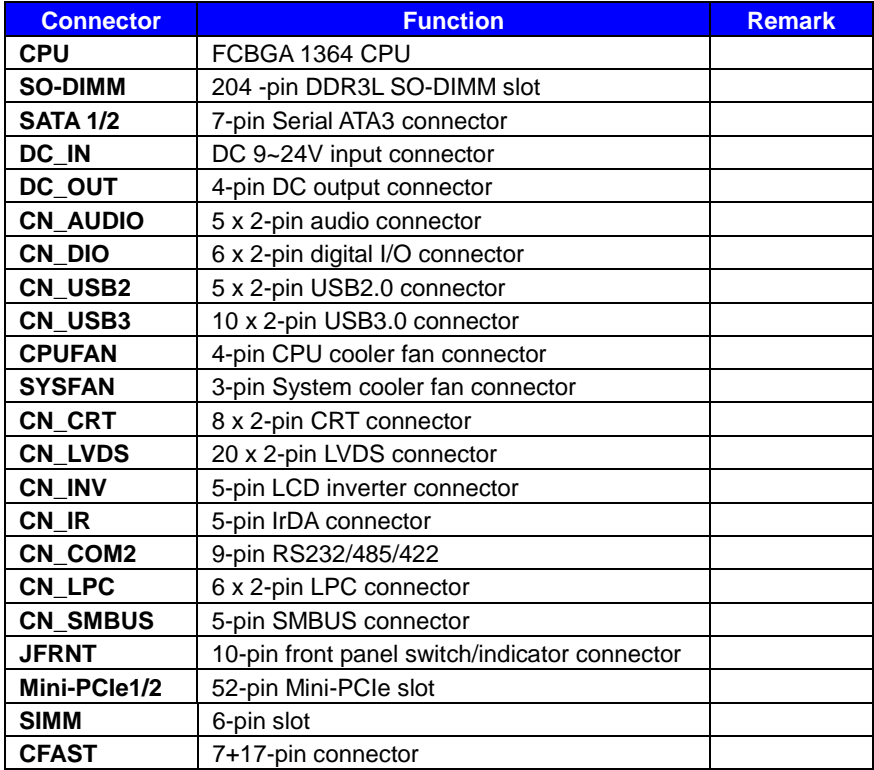

#### <span id="page-11-2"></span>**2.3.2 <External Connectors>**

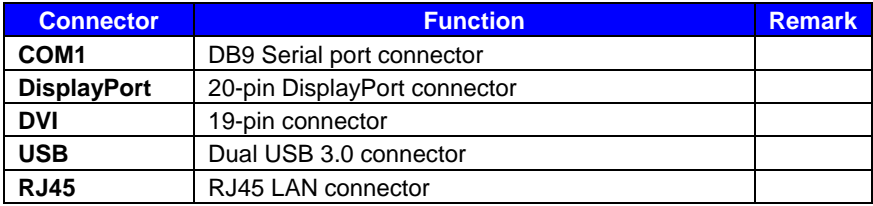

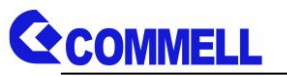

### <span id="page-12-0"></span>**2.4 <Memory and CFAST Setup>**

### <span id="page-12-1"></span>**2.4.1 < Memory Setup >**

The board provide 204-pin DDR3L SO-DIMM to support 1333/1600MHz up to 8GB.

Support Non-ECC, unbuffered memory only

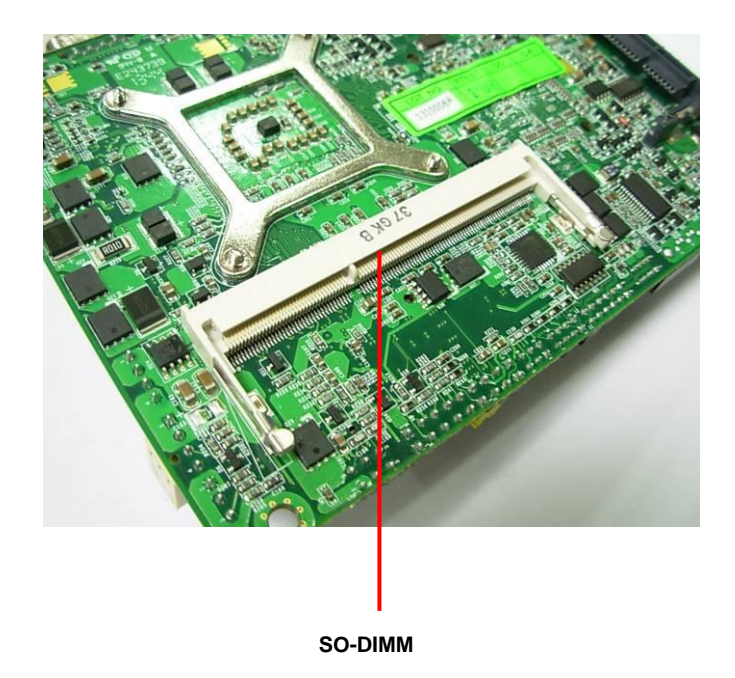

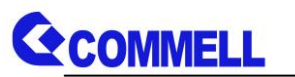

#### <span id="page-13-0"></span>**2.4.2 < CFAST Setup >**

The board provide one CFAST slot which supports SATA3 interface. (Only for SATA3)

The CFAST has the same size with CF card, but it shows higher efficiency and stability

to transmit SATA signal.

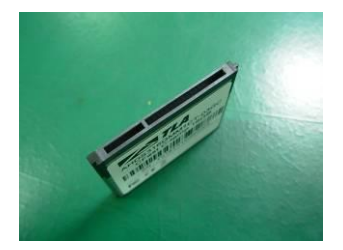

**CFAST plug closeup**

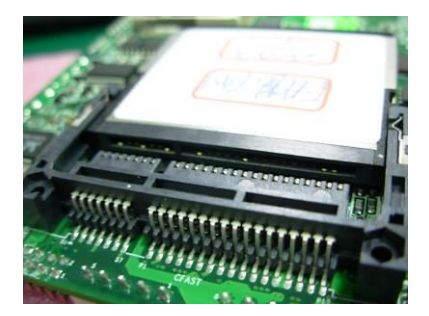

**Installing the CFAST in the back of the board. Note that the slot direction and fool-proofing design.**

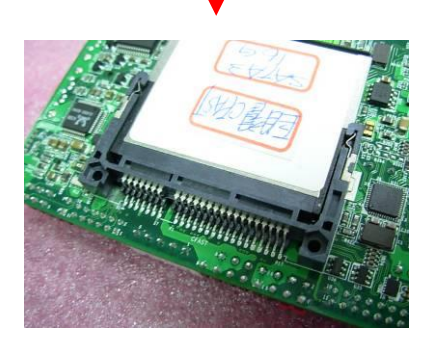

**Installation is complete**

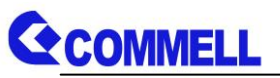

### <span id="page-14-0"></span>**2.5 <CMOS & ATX Setup>**

The board's data of CMOS can be setting in BIOS. If the board refuses to boot due to

inappropriate CMOS settings, here is how to proceed to clear (reset) the CMOS to its

default values.

#### **Jumper: JRTC Type: Onboard 3-pin jumper**

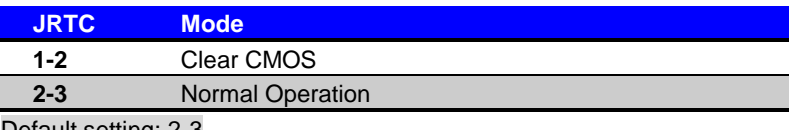

Default setting: 2-3

#### **Jumper: JAT**

#### **Type: Onboard 3-pin jumper**

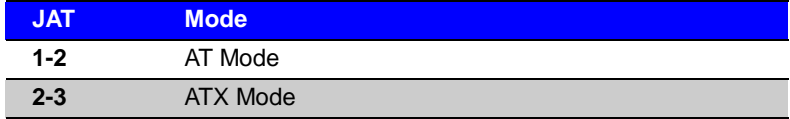

Default setting:2-3

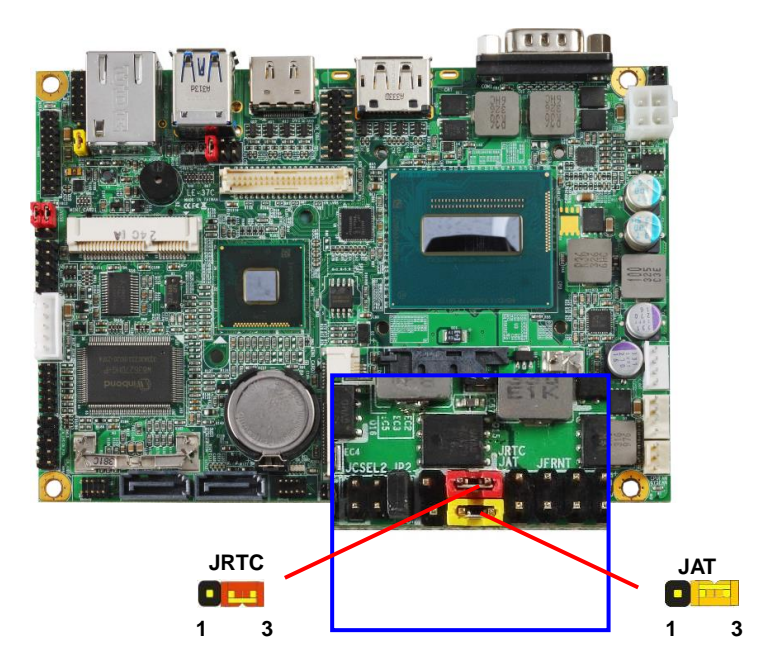

### <span id="page-15-0"></span>**2.6 <Serial ATA Interface>**

**LE-37C** has Two Serial ATA 3 interfaces with RAID function, the transfer rate of the Serial ATA 3 can be up to 600MB/s. Please go to<http://www.serialata.org/> for more about Serial ATA technology information. The main features on Intel® QM87 PCH are listed below:

- 1. Optimizing performance of the computer, the reaction speed and reliability
- 2. Intel® Smart Response Technology for fast access to frequently used files and applications.
- 3. Superior performance and data protection: RAID technology
- 4. Dynamic Storage Accelerator release SSD performance power
- 5. Intel® Rapid Recover Technology provides fast data recovery
- 6. Lower power consumption and more excellent performance and flexibility

Based on Intel® PCH, it supports **Intel**® **Rapid Storage Technology** with combination of RAID 0 and 1.

- 1. Supports for up to RAID volumes on a single, two-hard drive RAID array.
- 2. Supports for Serial ATA ATAPI devices.
- 3. Supports for RAID spares and automatic rebuild.
- 4. Supports on RAID arrays, including NCQ and native hot plug.

*For more information please visit Intel's official website.*

For more about the system setup for Serial ATA, please check the chapter of SATA configuration.

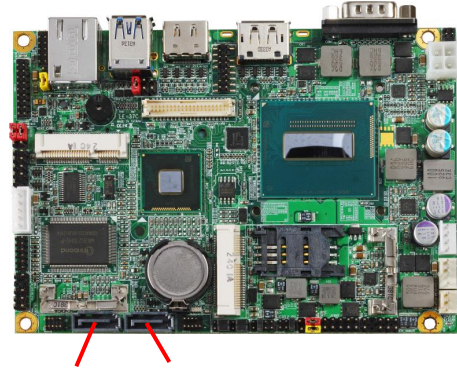

**SATA3-1 SATA3-2** 

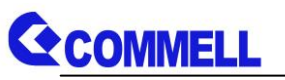

### <span id="page-16-0"></span>**2.7 <Ethernet Interface>**

The board integrates with one Intel® I217-LM controllers, The Intel Gigabit Ethernet supports triple speed of 10/100/1000Base-T, with IEEE802.3 compliance.

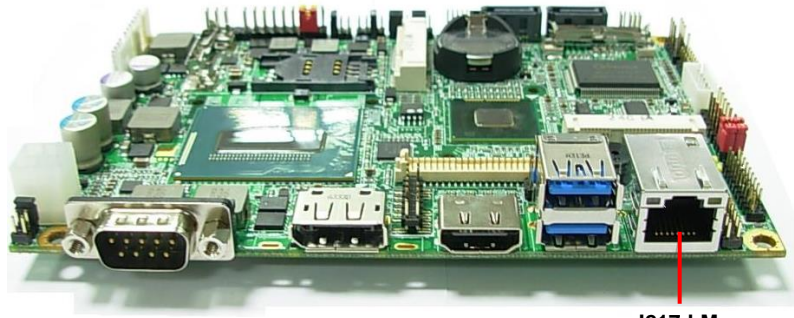

**I217-LM**

Onboard Intel® I217-LM GbE controller support Intel® AMT 9.0 feature on primary LAN port. The BIOS is ready to support Intel® AMT 9.0 feature. The necessary prerequisite is your CPU must support Intel® vPro technology, ex. [i7-4700EQ](http://ark.intel.com/products/75469/Intel-Core-i7-4700EQ-Processor-6M-Cache-up-to-3_40-GHz)

For further instruction about the Intel® AMT features and set up, please refer to the iAMT Setting.pdf.

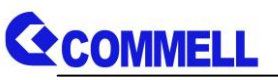

### <span id="page-17-0"></span>**2.8 <Onboard Display Interface>**

Based on Intel **Haswell Bridge** CPU with built-in HD Graphic, the board provides one DVI and DisplayPort on the external I/O port, one 40-pin LVDS interface with 5-pin LCD backlight inverter connector and internal 16-pin CRT interface.

The board provides triple display function with clone mode and extended desktop mode for DVI, DisplayPort, CRT and LVDS.

#### <span id="page-17-1"></span>**2.8.1 <External Display>**

Please connect your monitor which supports DVI or DisplayPort to connect onboard rear I/O Port.

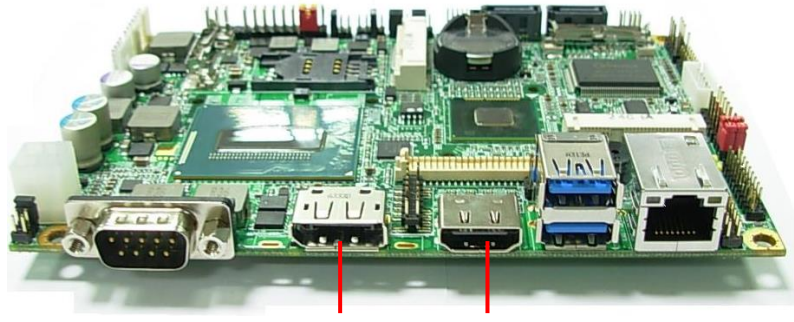

**DisplayPort DVI**

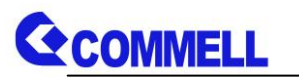

#### <span id="page-18-0"></span>**2.8.2 <Internal Display>**

The board provides one 16-pin CRT and 40-pin LVDS connector for 24-bit single/dual channel panels, the LVDS supports up to 2048 x 1536 (UXGA) resolution, with one LCD backlight inverter connector and one jumper for panel voltage setting.

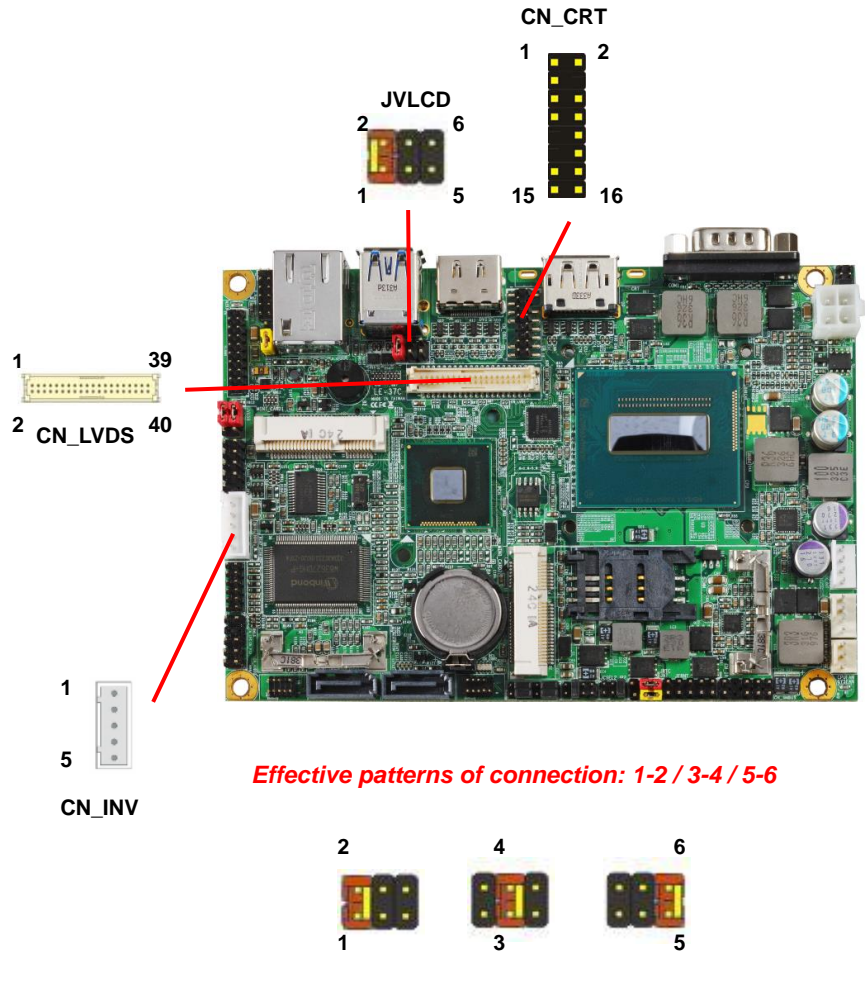

*Warning: others cause damages*

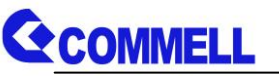

### Connector: **CN\_CRT**

Connector type: 16-pin header connector (pitch = 2.00mm)

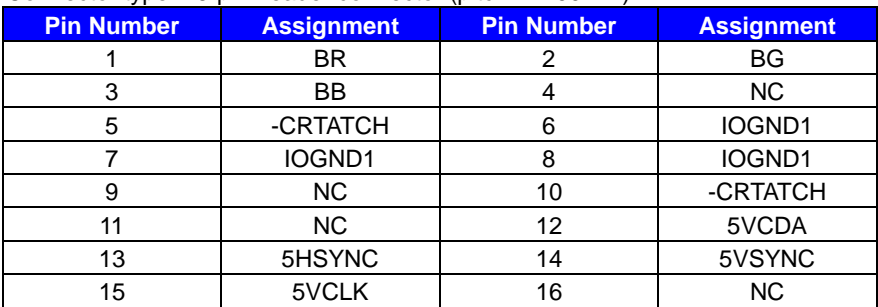

Type: 5-pin LVDS Power Header

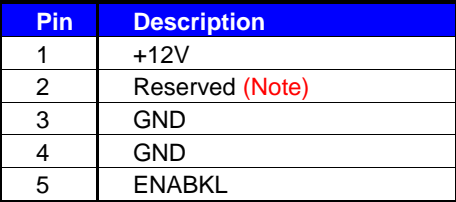

Note: Reserved for MB internal test Please treat it as NC.

Connector: **CN\_INV** Connector: **JVLCD**<br>
Type: 5-pin LVDS Power Header Type: 6-pin Power select Header

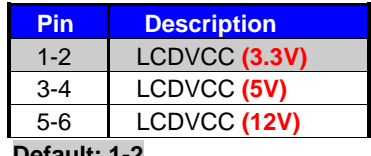

**Default: 1-2**

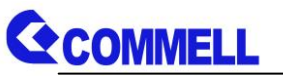

#### Connector: **CN\_LVDS**

Type: onboard 40-pin connector for LVDS connector Connector model:

E&T 3950-B40C-00R or similar (**HIROSE DF13-40DP-1.25V** compatible)

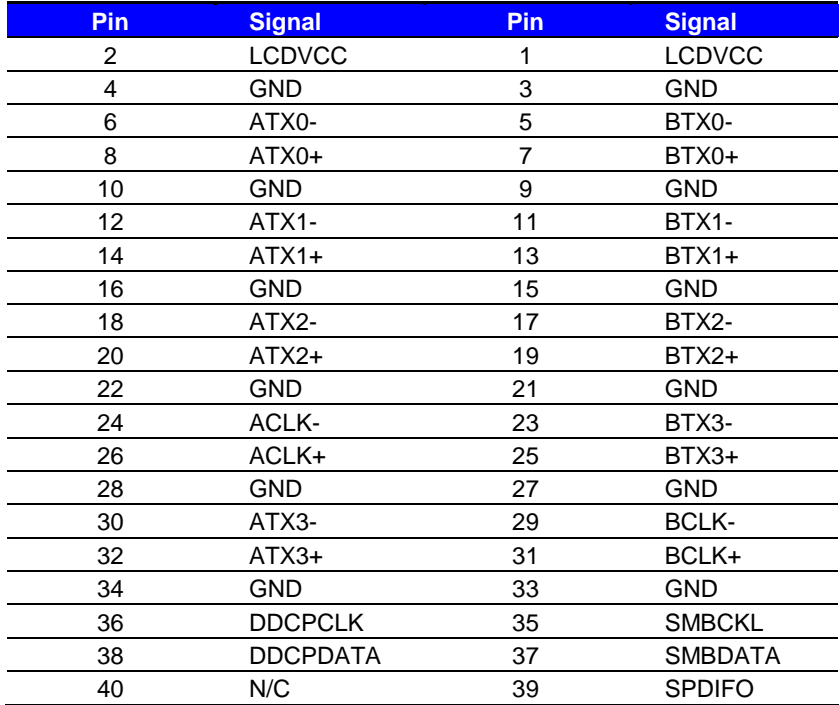

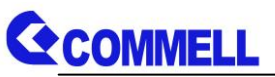

To setup the LCD, you need the component below:

- 1. A panel with LVDS interfaces.
- 2. An inverter for panel's backlight power.
- 3. A LCD cable and an inverter cable.

**For the cables, please follow the pin assignment of the connector to make a cable, because** 

**every panel has its own pin assignment, so we do not provide a standard cable; please find** 

**a local cable manufacture to make cables.**

#### **LCD Installation Guide:**

1. Preparing the **LE-37C**, **LCD panel** and the **backlight inverter**.

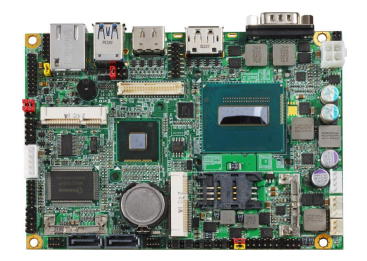

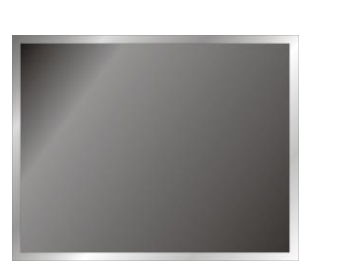

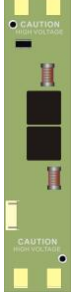

- 2. Please check the datasheet of the panel to see the voltage of the panel, and set the jumper **JVLCD** to +12V or +5V or +3.3V.
- 3. You would need a LVDS type cable.

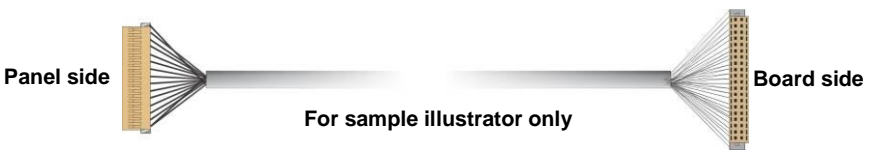

4. To connect all of the devices well.

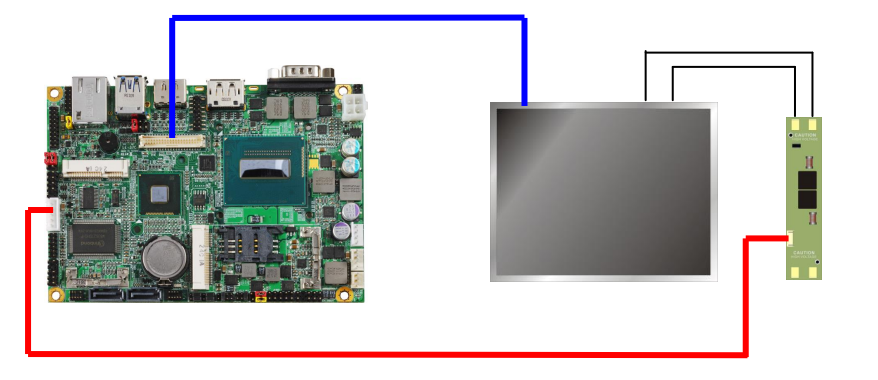

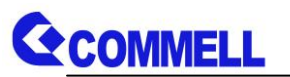

After setup the devices well, you need to select the LCD panel type in the BIOS.

The panel type mapping is list below:

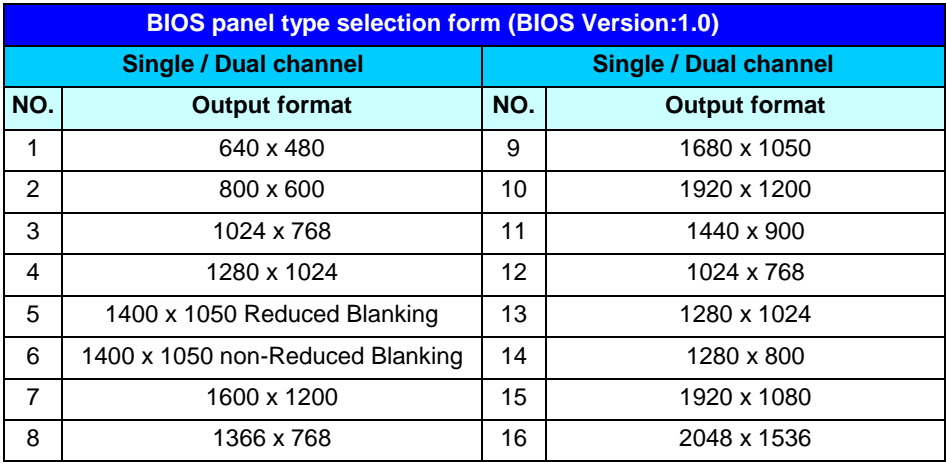

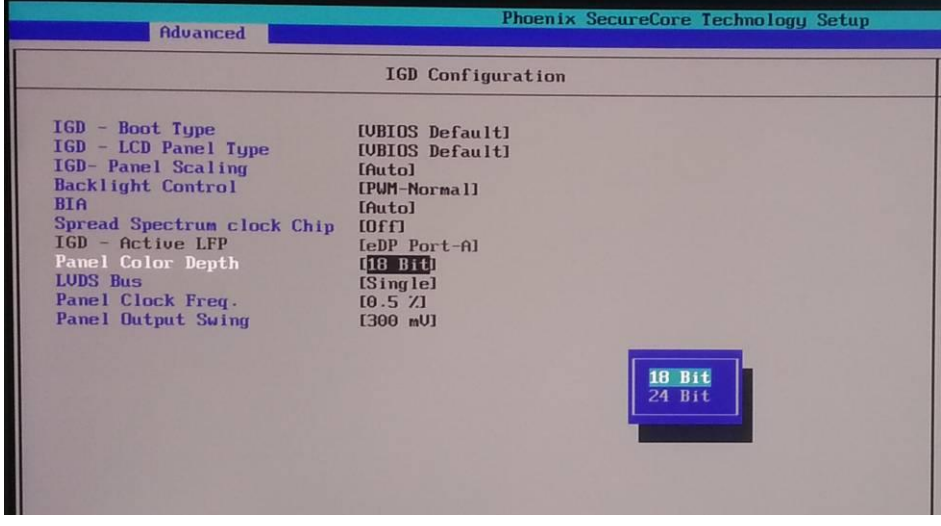

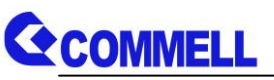

### <span id="page-23-0"></span>**2.9 <Integrated Audio Interface>**

The board provides the onboard high definition audio with Realtek ALC888

### **Connector: CN\_AUDIO**

Type: 10-pin (2 x 5) 1.27mm x 2.54mm-pitch header

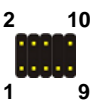

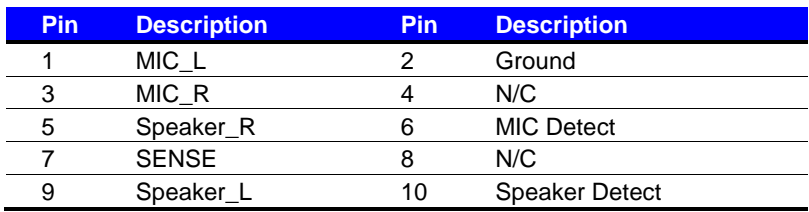

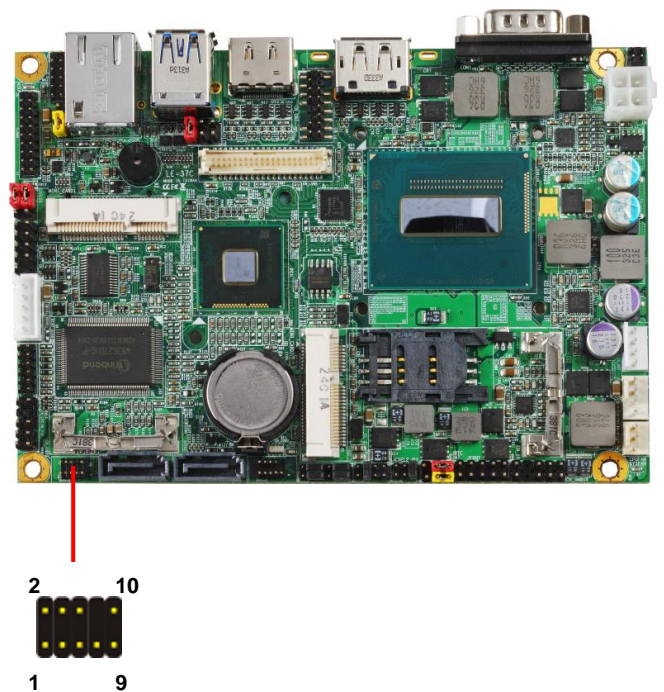

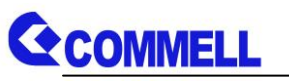

### <span id="page-24-0"></span>**2.10 <USB Interface>**

**LE-37C** integrates four USB3.0 ports and two USB2.0 ports.

The specifications of USB3.0 are listed below:

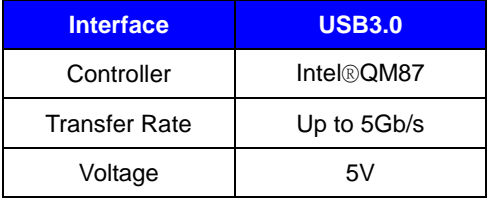

The specifications of USB2.0 are list

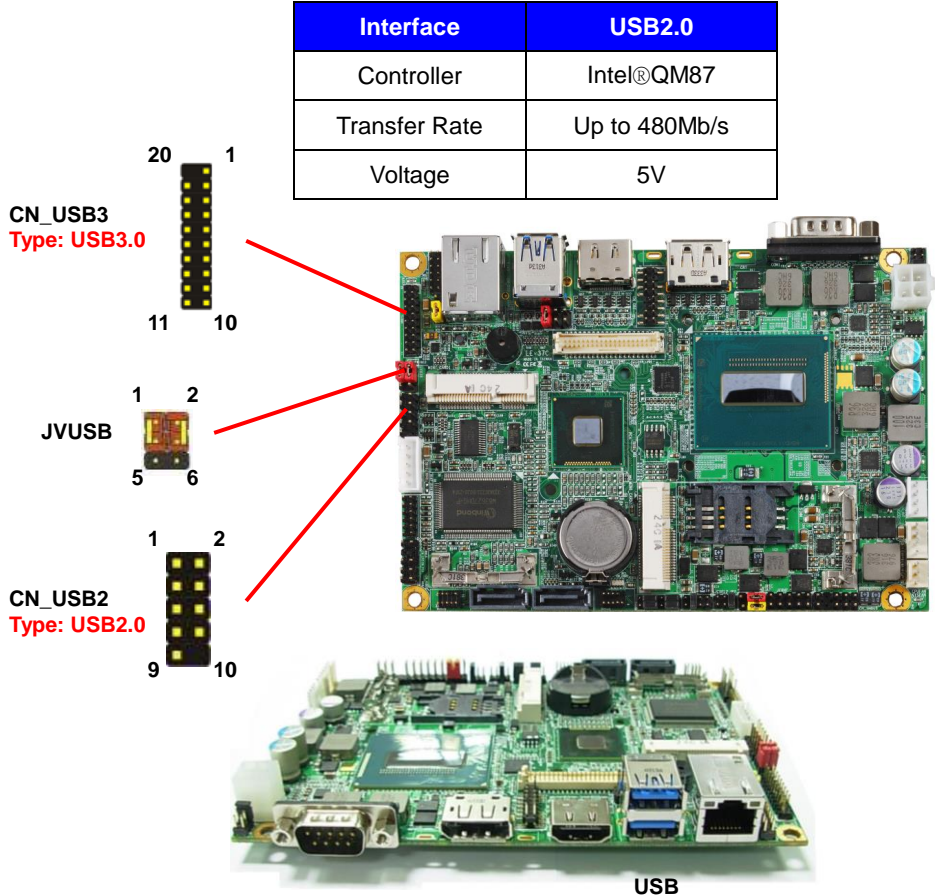

**Type: USB3.0**

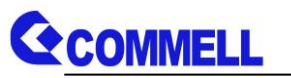

#### Connector: **CN\_USB3**

Type: 20-pin  $(2 \times 10)$  header (pitch = 2.0mm)

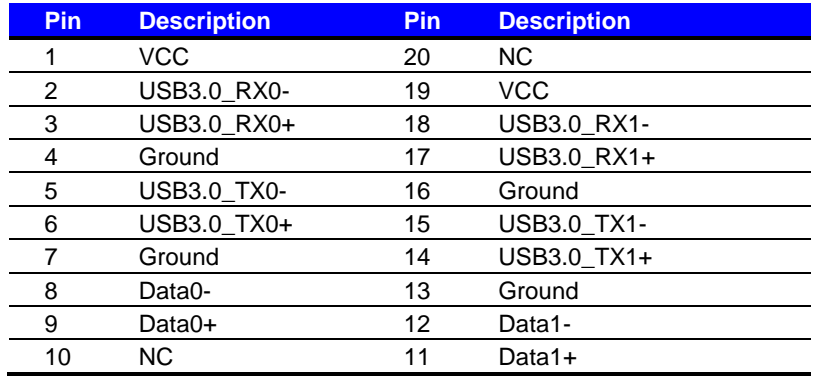

#### Connector: **CN\_USB2**

Type: 10-pin  $(2 \times 5)$  header (pitch = 2.54mm)

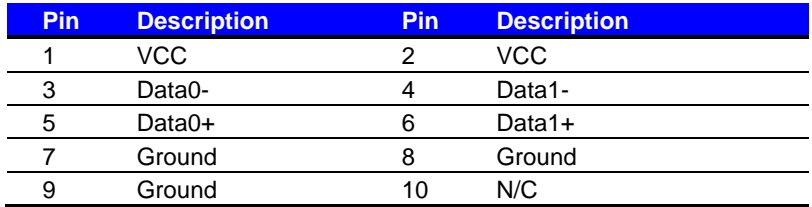

#### Connector: **JVUSB**

Type: 6-pin Power select jumper(not include USB2.0)

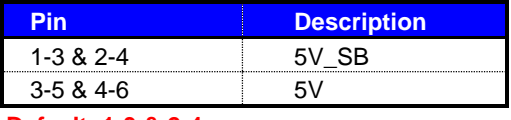

**Default: 1-3 & 2-4**

#### *Effective patterns of connection: 1-3 & 2-4 or 3-5 & 4-6*

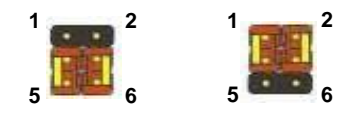

#### *Warning: others cause damages*

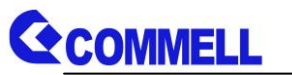

### <span id="page-26-0"></span>**2.11 <Serial Port>**

The board supports one RS232 serial port and one jumper selectable RS232/422/485 serial ports. The jumper JCSEL1 & JCSEL2 can let you configure the communicating modes for COM2.

#### Connector: **COM1**

Type: 9-pin D-sub male connector on bracket for COM1

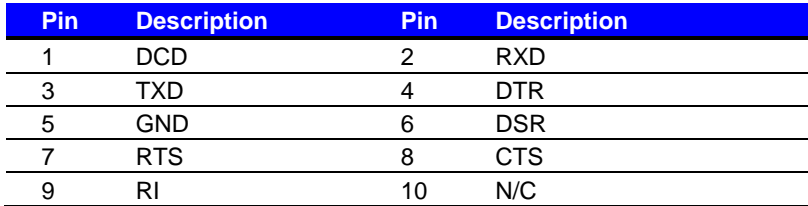

#### Connector: **COM2**

Type: 10-pin (5 x 2) 1.27mm x 2.54mm-pitch header for COM2

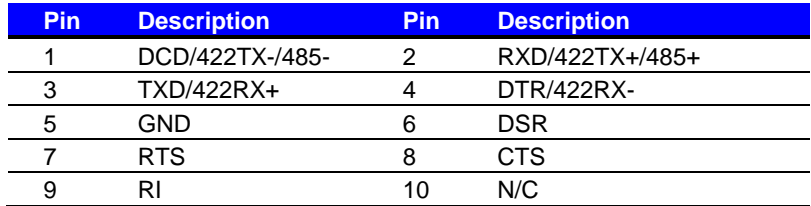

**Setting RS-232 & RS-422 & RS-485 for COM2**

#### Jumper: **JCSEL1,JCSEL2**

Type: 12-pin (6 x 2) & 8-pin (4 x 2) for set COM2 mode jumper

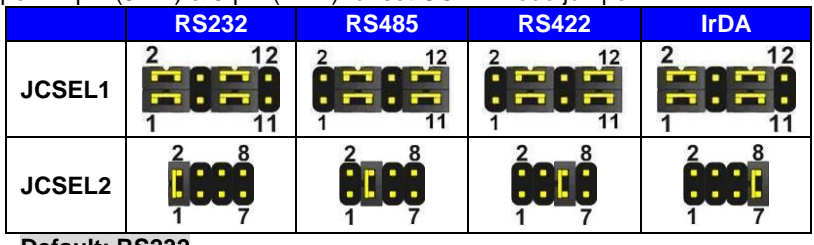

**Default: RS232**

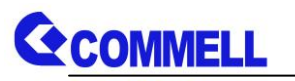

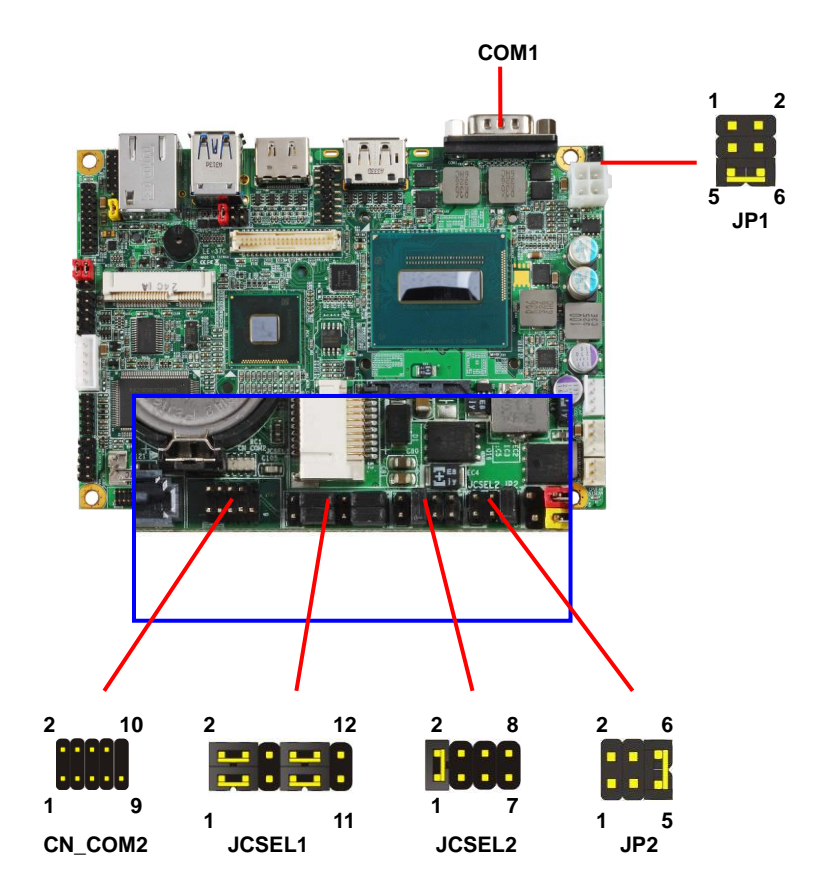

#### Jumper: **JP1/JP2 (COM1/2)**

Type: onboard 6-pin header

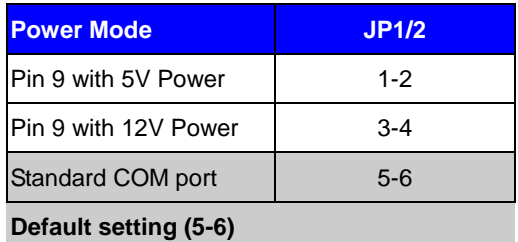

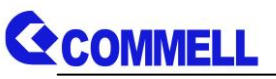

### <span id="page-28-0"></span>**2.12 <PCIe Mini Card and SIM Interface>**

The board provides two PCIe mini card slot and a SIM slot.

MINI\_CARD1 is the first Mini-PCIe slot for long size Mini-PCIe cards.

MINI\_CARD1 can selectively support mSATA.

MINI\_CARD1 not support MPX-210D2.

MINI\_CARD2 is the second Mini-PCIe slot for long size Mini-PCIe cards.

However, if you are trying to use 3G Mini-PCIe card with your SIM card, first, put your SIM card into the slot, then put your 3G Mini-PCIe card into the MINI\_CARD2.

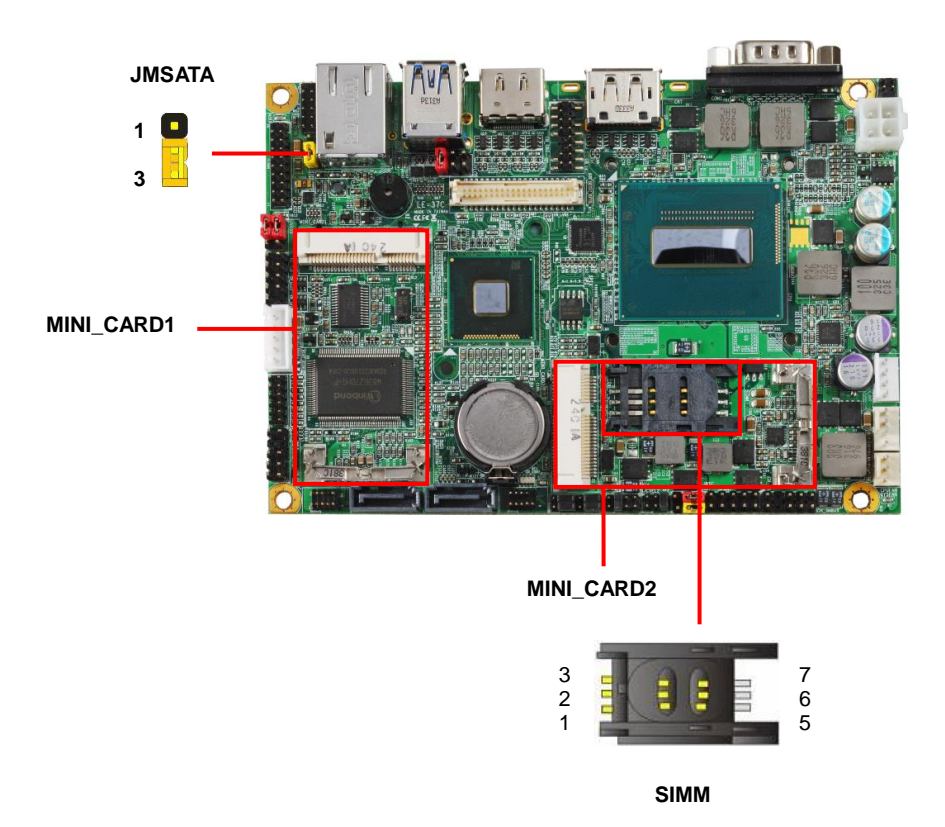

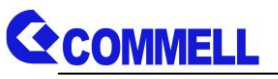

### Connector: **SIMM**

Type: 6-pin SIM slot

![](_page_29_Picture_95.jpeg)

#### Connector: **JMSATA**

Type: onboard 3-pin header

![](_page_29_Picture_96.jpeg)

Default setting: 2-3

![](_page_30_Picture_0.jpeg)

#### <span id="page-30-0"></span>**2.12.1 <SIM Setup>**

#### **Step1.**

SIM card holder is marked by circle.

Slide the cap toward OPEN direction.

![](_page_30_Picture_6.jpeg)

#### **Step 2.**

Make sure that the cap is now at the OPEN position.

![](_page_30_Picture_9.jpeg)

#### **Step 3.**

Flip the cap up for inserting a SIM card into.

![](_page_30_Picture_12.jpeg)

![](_page_31_Picture_0.jpeg)

#### **Step 4.**

Insert a SIM card as shown in the photo.

Be sure that the corner cut is on top and the golden pads are up.

![](_page_31_Picture_5.jpeg)

#### **Step 5.**

Now, flip down the cap as shown in the photo.

![](_page_31_Picture_8.jpeg)

#### **Step 6.**

Press down and slide the cap to the CLOSE position.

Be sure that the cap is tightly held with the slot.

![](_page_31_Picture_12.jpeg)

![](_page_32_Picture_0.jpeg)

### <span id="page-32-0"></span>**2.13 <GPIO and SMBUS Interface>**

The board provides a programmable 8-bit digital I/O interface; you can use this general

purpose I/O port for system control like POS or KIOSK. The GPIO is an Open-drain

output and TTL-level input.

- 1. Output: Open-drain, Most applications need use an external pull-up resistor.
- 2. Input:TTL-level.

DC characteristics:

![](_page_32_Picture_290.jpeg)

#### Connector: **CN\_DIO**

Type: 12-pin  $(6 \times 2)$  header (pitch = 2.0mm)

![](_page_32_Picture_291.jpeg)

#### Connector: **CN\_SMBUS**

Type: 5-pin header for SMBUS Ports

![](_page_32_Picture_292.jpeg)

![](_page_32_Figure_16.jpeg)

![](_page_33_Picture_0.jpeg)

### <span id="page-33-0"></span>**2.14 <Power Supply and Fan Interface >**

### <span id="page-33-1"></span>**2.14.1 <Power Input>**

The board requires DC input with 4-pin header, the input voltage range is from 9V to 24V,

for the input current.

Connector: **DC\_IN** 

Type: 4-pin DC power connector

![](_page_33_Picture_142.jpeg)

#### <span id="page-33-2"></span>**2.14.2 <Power Output>**

Connector: **DC\_OUT**

Type: 4-pin connector for +5V/+12V **output**

![](_page_33_Picture_143.jpeg)

**Note: Maximum output current 12V/3A, 5V/3A**

![](_page_33_Picture_14.jpeg)

![](_page_34_Picture_0.jpeg)

#### <span id="page-34-0"></span>**2.14.3 <Fan connector>**

The board provides one **4-pin** fan connectors supporting smart fan for CPU cooler and one **3-pin** cooler fan connectors for system.

![](_page_34_Picture_4.jpeg)

#### Connector: **CPUFAN**

Type: 4-pin fan wafer connector

![](_page_34_Picture_127.jpeg)

#### Connector: **SYSFAN**

Type: 3-pin fan wafer connector

![](_page_34_Picture_128.jpeg)

![](_page_35_Picture_0.jpeg)

### <span id="page-35-0"></span>**2.15 <Switch and Indicator>**

The **JFRNT** provides front control panel of the board, such as power button, reset and

beeper, etc. Please check well before you connecting the cables on the chassis.

#### Connector: **JFRNT**

Type: onboard 10-pin (2 x 5) 2.54-pitch header

![](_page_35_Picture_114.jpeg)

![](_page_35_Picture_8.jpeg)

![](_page_35_Figure_9.jpeg)

![](_page_36_Picture_0.jpeg)

### <span id="page-36-0"></span>**Chapter 3 <System Setup> 3.1 <Audio Configuration>**

<span id="page-36-1"></span>The board integrates Intel® QM87 with REALTEK® ALC888 codec. It can support 2-channel sound under system configuration. Please follow the steps below to setup your sound system.

- 1. Install REALTEK HD Audio driver.
- 2. Launch the control panel and click Sound.

![](_page_36_Picture_6.jpeg)

3. Select Speaker Configuration.

![](_page_36_Picture_8.jpeg)

![](_page_37_Picture_0.jpeg)

### <span id="page-37-0"></span>**3.2 <Display Properties Setting>**

Based on Intel QM87 with HD Graphic, the board supports two DACs for display device as different resolution and color bit.

Please install the Intel Graphic Driver before you starting setup display devices.

1. Click right button on desktop to launch "**Screen resolution"** and click **Advanced** 

**settings**, or click the "**Graphics Properties…**" directly into the **Intel(R) HD Graphics Control Panel**.

![](_page_37_Picture_7.jpeg)

2. Click **Intel(R) HD Graphics Control Panel** button for more setup.

![](_page_37_Picture_112.jpeg)

![](_page_38_Picture_0.jpeg)

3. This setup options can let you define each device settings.

**Click Display Settings to setup the monitor for Resolution and Refresh Rate**

![](_page_38_Picture_4.jpeg)

**Click Multiple Displays to setup the triple display mode as same screen**

![](_page_39_Picture_0.jpeg)

### <span id="page-39-0"></span>**3.3 <SATA configuration>**

### **SATA Mode:**

![](_page_39_Picture_32.jpeg)

This option can let you select whether the Serial ATA hard drives would work under normal IDE mode, AHCI mode or RAID mode. The RAID mode requires more than one HDD before use.

![](_page_40_Picture_0.jpeg)

### <span id="page-40-0"></span>**3.4 <SATA RAID Configuration>**

The board integrates Intel® QM87 PCH with RAID function for Serial ATA drives, and supports the configurations below:

**RAID 0 (Stripping)**: Two hard drives operating as one drive for optimized data R/W performance. It needs two unused drives to build this operation.

**RAID 1 (Mirroring)**: Copies the data from first drive to second drive for data security, and if one drive fails, the system would access the applications to the workable drive. It needs two unused drives or one used and one unused drive to build this operation. The second drive must be the same or lager size than first one.

If you need to install an operation system on the RAID set, please use the driver disk attached in the package when it informs you to obtain the RAID drivers.

![](_page_40_Picture_7.jpeg)

When you boot, press <**CTRL+I>** to enter the RAID configuration menu.

If you are installing Windows 7, when the installation is complete, please install the Intel® Rapid Storage Technology.

If you are installing Windows XP, first, you need to install the RAID driver in the installation screen (need a floppy disk).

![](_page_41_Picture_0.jpeg)

### <span id="page-41-0"></span>**Chapter 4 <BIOS Setup>**

The motherboard uses the Phoenix BIOS for the system configuration. The Phoenix BIOS in the single board computer is a customized version of the industrial standard BIOS for IBM PC AT-compatible computers. It supports Intel x86 and compatible CPU architecture based processors and computers. The BIOS provides critical low-level support for the system central processing, memory and I/O sub-systems.

The BIOS setup program of the single board computer let the customers modify the basic configuration setting. The settings are stored in a dedicated battery-backed memory, NVRAM, retains the information when the power is turned off. If the battery runs out of the power, then the settings of BIOS will come back to the default setting.

The BIOS section of the manual is subject to change without notice and is provided here for reference purpose only. The settings and configurations of the BIOS are current at the time of print, and therefore they may not be exactly the same as that displayed on your screen.

To activate CMOS Setup program, press <DEL> key immediately after you turn on the system. The following message "Press DEL to enter SETUP" should appear in the lower left hand corner of your screen. When you enter the CMOS Setup Utility, the Main Menu will be displayed as **Figure 4-1**. You can use arrow keys to select your function, press <Enter> key to accept the selection and enter the sub-menu.

![](_page_41_Picture_95.jpeg)

#### **Figure 4-1** CMOS Setup Utility Main Screen

<span id="page-42-1"></span><span id="page-42-0"></span>![](_page_42_Picture_0.jpeg)

### <span id="page-42-2"></span>**A.2 <IrDA Port>**

Connector: **CN\_IR** 

Type: 5-pin header for SIR Ports

![](_page_42_Picture_262.jpeg)

### *JCSEL1 must jump to "SIR"*

![](_page_42_Figure_6.jpeg)

### <span id="page-42-3"></span>**A.3 <LAN Port>**

Connector: **RJ45**

Type: RJ45 connector with LED on bracket

![](_page_42_Picture_10.jpeg)

### <span id="page-42-4"></span>**A.4 <LPC Port>**

Connector: **CN\_LPC**

Type: 10-pin header for LPC Port

![](_page_42_Picture_14.jpeg)

![](_page_42_Picture_263.jpeg)

![](_page_43_Picture_1.jpeg)

# <span id="page-43-0"></span>**Appendix B <Flash BIOS>**

### <span id="page-43-1"></span>**B.1 <Flash Tool>**

The board is based on Phoenix BIOS and can be updated easily by the BIOS auto flash tool. You can download the tool online at the address below:

**<http://www.phoenix.com/en/home/> [http://www.commell.com.tw/Support/Support\\_SBC.htm](http://www.commell.com.tw/Support/Support_SBC.htm)**

File name of the tool is "Fpt.exe", it's the utility that can write the data into the BIOS flash ship and update the BIOS.

### <span id="page-43-2"></span>**B.2 <Flash BIOS Procedure>**

- 1. Please make a bootable floppy disk.
- 2. Get the last .bin files you want to update and copy it into the disk.
- 3. Copy Phlash16.exe to the disk.
- 4. Power on the system and flash the BIOS.

(Example: C:/fpt –savemac –f XXX.bin)

5. Restart the system.

Any question about the BIOS re-flash please contact your distributors or visit the web-site at below:

[http://www.commell.com.tw/support/support.htm](http://www.commell.com.tw/support/support.htmUT)

![](_page_44_Picture_0.jpeg)

# <span id="page-44-0"></span>**Appendix C <Programming GPIO's>**

The GPIO'can be programmed with the MSDOS debug program using simple IN/OUT commands.The following lines show an example how to do this.The DC character please refer to GPIO paragraph(Page28).

![](_page_44_Picture_101.jpeg)

For further information, please refer to Winbond W83627DHG datasheet.

![](_page_45_Picture_0.jpeg)

# <span id="page-45-0"></span>**Appendix D <Programming Watchdog Timer >**

The watchdog timer makes the system auto-reset while it stops to work for a period.

The integrated watchdog timer can be setup as system reset mode by program.

![](_page_45_Figure_5.jpeg)

#### **Timeout Value Range**

- 1 to 255
- Second or Minute

#### **Program Sample**

Watchdog timer setup as system reset with 5 second of timeout

![](_page_45_Picture_148.jpeg)

\* Minute: bit  $3 = 1$ : Second: bit  $3 = 0$ 

You can select Timer setting in the BIOS, after setting the time options, the system will reset according to the period of your selection.

![](_page_46_Picture_0.jpeg)

### <span id="page-46-0"></span>**Contact Information**

Any advice or comment about our products and service, or anything we can help you please don't hesitate to contact with us. We will do our best to support you for your products, projects and business.

![](_page_46_Picture_80.jpeg)

![](_page_46_Picture_5.jpeg)